# CONTAPrintMAX SOFTWARE

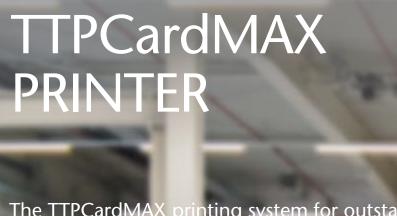

CONTACLIP

TTPCardMAX

The TTPCardMAX printing system for outstanding print quality that satisfies all marking requirements.

CONTACLIP

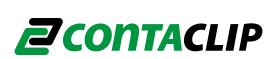

## Contents

| 1 - PREFACE                                                                                 | 4  |
|---------------------------------------------------------------------------------------------|----|
| 1.1 SAFETY INSTRUCTIONS                                                                     | 4  |
| 1.2 SAFETY TIPS                                                                             | 4  |
| 2 - HARDWARE INSTALLATION                                                                   | 6  |
| 2.1 DEVICE OVERVIEW - PRINTER COMPONENTS                                                    | 6  |
| 2.2 INITIAL STARTUP - UNPACKING THE PRINTER                                                 | 7  |
| 2.3 TECHNICAL DETAILS – TTPCardMAX PRINTER                                                  | 8  |
| 3 - SETTING UP THE TTPCARDMAX FOR PRINTING                                                  | 9  |
| 3.1 DISPLAY PANEL - FUNCTIONS                                                               | 9  |
| 3.2 CONTROL PANEL NAVIGATION - MENU SETTINGS                                                | 10 |
| 3.3 CONNECTING THE PRINTER - POWER AND COMMUNICATION                                        | 14 |
| 3.4 INK RIBBON - REMOVAL                                                                    | 14 |
| 3.5 INK RIBBON - LOADING                                                                    | 16 |
| 3.6 CLEANING RIBBON - REMOVAL                                                               | 16 |
| 3.7 CLEANING RIBBON - LOADING                                                               | 18 |
| 3.8 TURNING THE PRINTER - ON/OFF                                                            | 19 |
| 3.8.1 TURNING THE POWER ON                                                                  |    |
| 3.8.2 TURNING THE POWER OFF                                                                 |    |
| 3.8.2A Manual OFF                                                                           |    |
|                                                                                             |    |
| 3.9 CANCEL PRINT JOB - REMOVING ITEMS 3.9.1 REMOVING A JAMMED ITEM                          |    |
| 4 - SOFTWARE INSTALLATION                                                                   | 21 |
| 4.1 INSTALLING ContaPrintMAX SOFTWARE                                                       | 21 |
| 4.2 INSTALL PRINTER DRIVER: CREATING P-PRINTER DEVICE                                       |    |
| 4.2.1 - PRINTER DRIVER UNINSTALL                                                            | 23 |
| 4.3 AUTOMATIC CREATION OF VIRTUAL PRINTERS                                                  |    |
| 4.3.1 VIRTUAL PRINTER SETTINGS - VIA WINDOWS                                                |    |
| 4.3.2 VIRTUAL PRINTER SETTINGS - VIA ContaPrintMAX4.3.3 VIRTUAL PRINTER SUMMARY OF SETTINGS |    |
| 4.4 PRINTING CALIBRATION                                                                    | 20 |
| 4.4.1 CENTERING VIA ContaPrintMAX                                                           |    |
| 4.4.2 LENGTH ADJUSTMENT VIA ContaPrintMAX                                                   |    |

| 5 - PRINTING BASICS – SELECTING THE RIGHT MODE                                            | 34 |
|-------------------------------------------------------------------------------------------|----|
| 5.1 MANUAL MODE - PC BSTR TERMINAL BLOCK MARKERS                                          |    |
| 5.1.1 PREPARING PRINTER FOR MANUAL MODE – PC BSTR TERMINAL BLOCK MARKERS                  | 38 |
| 5.2 CABLES W/INLAY MODE – SI2K02 CABLE MARKERS                                            |    |
| 5.2.1 PREPARING PRINTER FOR SI2K02 CABLE MARKERS WITH INLAY                               | 42 |
| 5.3 SINGLE T-BLOCKS MODE – SI2KTB TERMINAL BLOCK MARKERS                                  |    |
| 5.3.1 PREPARING PRINTER FOR SI2KTB TERMINAL BLOCK MARKERS                                 | 47 |
| 5.4 AUTO MODE – SI2KAF/SI2KTM TERMINAL BLOCK/WIRE MARKERS                                 | 49 |
| 5.4.1 PREPARING PRINTER FOR SI2KAF/SI2KTM TERMINAL BLOCK/WIRE MARKERS                     | 51 |
| 5.5 HORIZ. HIGH TEMP MODE – SI2K/EVO/PMMA/PUR DEVICE/INSTALLATION MARKERS                 |    |
| 5.5.1 PREPARING PRINTER FOR SI2K03/EVO/PMMA/PUR DEVICE/INSTALLATION MARKERS               | 57 |
| 5.6 HORIZ. LOW TEMP MODE – SI2K/EVO DEVICE/INSTALLATION MARKERS                           |    |
| 5.6.1 PREPARING PRINTER FOR SI2K/EVO DEVICE/INSTALLATION MARKERS                          | 61 |
| 5.7 VERT. HIGH TEMP MODE – SI2KTB/AF/TM/EVO TERMINAL BLOCK & DEVICE/INSTALLATION MARKERS  |    |
| 5.7.1 PREPARING PRINTER FOR SI2KTB/AF/TM/EVO TERMINAL BLOCK & DEVICE/INSTALLATION MARKERS | 62 |
| 5.8 VERT. LOW TEMP MODE – EVO/EVOCT/EVOPS CABLE & DEVICE/INSTALLATION MARKERS             | 63 |
| 5.8.1 PREPARING PRINTER FOR EVO/EVOCT/EVOPS CABLE & DEVICE/INSTALLATION MARKERS           | 65 |
| 6 - MAINTENANCE                                                                           | 66 |
| 6.2 - PRINTER ERROR MESSAGES                                                              | 66 |
| 6.3 - PRINTER TROUBLESHOOTING                                                             |    |
| 6.3.1 – CORRECT USE                                                                       |    |
| 6.3.2 – PRINT QUALITY                                                                     | 68 |
| 7 - INFORMATION TO USERS ON RECYCLING OPERATIONS                                          | 69 |
| 7.1 PACKAGING                                                                             | 69 |
| 7.2 DISPOSAL                                                                              | 69 |

## 1 - PREFACE

#### 1.1 SAFETY INSTRUCTIONS

Please ensure that you follow the instruction manual carefully and pay attention to the ones with the following symbols:

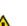

#### **WARNING**

Indicates situations where mishandling might result in personal injury or damage to property. To protect yourself and your property, be sure to observe these cautions

#### NOTE

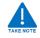

Indicates important information and restrictions concerning operation. Be sure to read this information to prevent the unit from breaking down or being damaged, and to ensure it is not operated incorrectly

#### 1.2 SAFETY TIPS

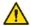

#### **WARNING**

To reduce the risks associated with short circuit, fire and/or electrical shock, which if not avoided, could result in minor or moderate injury:

- Don't set this printer up close to alcohol, paint thinner and other flammable chemicals
- Don't use flammable sprays close to the printer
- When cleaning the printer, dampen some cloth and wring it out thoroughly. Do not use flammable solvents, such as alcohol, benzene or paint thinner.
- If the printer begins working not properly, emitting smoke or strange smells, turn it off immediately, unplug the power cord and contact Conta-Clip Technical Support for assistance
- Don't use multi socket adapters to plug more than one device into one single plug
- Make sure that the power cord is properly plugged in
- Never attempt to disassemble or modify the printer
- Before cleaning the printer, always turn it off and unplug the power cord
- Do not connect the printer to a power source that provides other than the rated voltage (100V to 240 AC, 50/60 Hz). Using any other voltage could cause a fire or electric shock.
- Do not pull the power cord when it is connected to the power cord socket on the rear of the printer or otherwise apply undue force to the power cord connector. Doing so could damage the wiring and cause a short, fire, or electric shock.
- When unplugging the power cord from the power outlet or the socket on the rear of the printer, always grasp the plug or connector.
- Do not touch the print head immediately after printing.
- Do not use this printer and its accessories for any purpose other than the one designed to.
- Do not scratch the print head.
- Do not clean the print head using cloths that allow metallic particles to adhere. If the print head is scratched, the printer will no longer print in the scratch zone.
- When cleaning the print head be careful.
- Don't place heavy objects, metallic objects or containers of liquids on the printer

- Don't set up the printer on an unstable surface or in a location subject to vibrations
- Don't set up the printer in a hot, humid or dusty location, nor in the vicinity of an open flame
- Don't set up the printer on a rug or a carpet
- Keep the area around the power plug free of obstructions so that you can unplug the power cord at any time
- Don't cover the fan holes
- Keep the area around the printer free as shown in the pictures below

## Failure to follow the warnings and cautions describe below during use and maintenance of the printer could result in accidents, fire, electrical shock or burns:

- Use only the ribbon cassette on equipment. Never to attempt to disassemble the ribbon cassette to place another ribbon inside the cassette. Do not pull the plate or sheet while print is being in process
- Do not expose TTPCardMAX to direct sunlight, high humidity or dust. Use and store the printer and its accessories respecting the environmental conditions listed below:

|                       | Temperature °C | Humidity %RH |
|-----------------------|----------------|--------------|
| Operative environment | 15 - 32.5      | 15 - 80      |
| Storage environment   | 5 - 35         | 35 – 85      |

- During the printing process never open the cassette cover and never touch the cleaning auxiliary roller, the conveyor roller.
- Never use the printer without the cleaning cassette. Using the printer when the cleaning roller is dirty can damage the print head.
- Before loading the cleaning cassette, take out the ribbon cassette. Trying to load the cleaning cassette while the ribbon cassette is still in his place could cause a bad cleaning cassette loading.
- After loading the cleaning cassette, make sure that the guide tabs are securely fixed in the notches of the cassette.
- Do not turn off the printer while it is printing to avoid damaging the print head or the ribbon.

## 2 - HARDWARE INSTALLATION

## 2.1 DEVICE OVERVIEW - PRINTER COMPONENTS

#### Side View

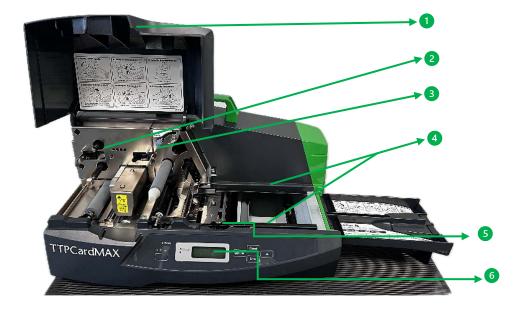

Front View

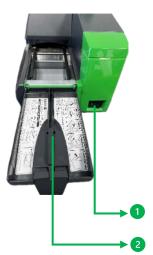

- 1. Cover
- 2. Ribbon cassette mount
- 3. Cleaning cassette mount
- 4. Guide Rails
- 5. Locking Screw-A (for guide rails)
- 6. Display Panel (Menu Screen)

- 1. Power Switch
- 2. Marker card feeding support

## Close up Interior View

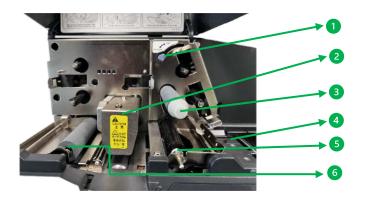

- 1. Cleaning cassette Set and Release lever
- 2. Print head Unit
- 3. Cleaning cassette auxiliary roller/Holder
- 4. Feeding tab
- 5. Cleaning roller
- 6. Card Marker Roller

## **Rear Exterior View**

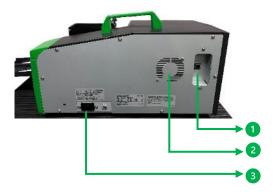

- 1. USB Port
- 2. Cooling Fan
- 3. 120/230V Power Inlet

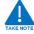

Install the printer away from obsticles and with the following minimum clearances around the printer as shown in (Figure 1.1)

Fig 1.1

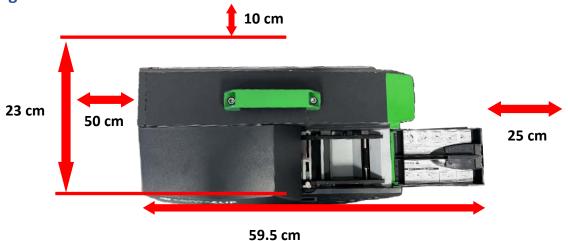

#### 2.2 INITIAL STARTUP - UNPACKING THE PRINTER

- 1. The printer and accessories are delivered in a wooden crate and skid. Cut the tie-wraps loose and remove the lid.
- 2. Carefully lift, the wooden sides to expose the card board box for which the printer and accessories are delivered in.

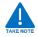

Printer weight is 9,5 Kg ensure when lifting-up the printer with two hands using the handle.

- 3. Open the box. Observe that no damages have been made to the contents.
- 4. Lift-up the printer using the handle
- 5. Check delivery for completeness, the following is scope of supply:
  - TTPCardMAX Printer (1 PC)
  - Power cable (1 PC) (\*\*For US POWER CABLE use part#880084.0 (Will come with printer upon request)
  - USB cable (1 PC)
  - 33010.0 CC-M EVOPL0021 Inlay for Manual operation, cable markers (SI2K02W/10N-18N series) (1 PC)
  - 33018.0 CC-S SI2K0017 Inlay for single operation, terminal markers (SI2KTB Series, universal) (1 PC)
  - 33001.0 CCI-S TBBSTR001 Inlay for single operation, for CONTA-CLIP SB and BSTR Terminal Markers (1 PC)
  - 33618.0 TTPCardMAX CLEANING RIBBON, cassette with 8 m (1 PC)
  - 33619.0 TTPCardMAX INK RIBBON BK, cassette with 130 m (1 PC)

## 2.3 TECHNICAL DETAILS – TTPCardMAX PRINTER

| General                                 |                                                                                                    |
|-----------------------------------------|----------------------------------------------------------------------------------------------------|
| Order No.:                              | 33000.0                                                                                                    |
| Printer Type:                           | Thermal Transfer                                                                                                    |
| Packing unit:                           | 1                                                                                                    |
| Unit of quantity:                       | ST                                                                                                    |
| Scope of delivery:                      | Printer TTPCardMAX, Power Cord, USB Cable,                                                                           |
| -                                       | Black Ribbon, Cleaning tape, three printer inlays                                                                    |
| Weight per piece (excluding packaging): | 9.5 Kg                                                                                                    |
| Weight per piece (including packaging): | 12.5 Kg                                                                                                    |
| Unit of weight:                         | Kg                                                                                                    |
| Customs Tariff Number:                  | 84433210                                                                                                    |
| Country of origin:                      | IT                                                                                                    |
| Ribbon:                                 | Ribbon cartridges Strong Black Ribbon length: 130 MT Colours available: black, red, green, blue, silver, gold, white |
| Metrics                                 |                                                                                                    |
| Length:                                 | 423 mm (without extending marker support)                                                                            |
| Width:                                  | 225 mm                                                                                                    |
| Height:                                 | 240 mm                                                                                                    |
| Further technical data                  |                                                                                                    |
| Power consumption:                      | 45 W                                                                                                    |
| Min. working temperature:               | 15 °C                                                                                                    |
| Working Temperature Max.:               | 32,5 °C                                                                                                    |
| Relative humidity max.:                 | 80 %                                                                                                    |
| Supply voltage:                         | 100 - 240 V AC / 50-60 Hz                                                                                            |
| Interfaces:                             | USB 2.0                                                                                                    |
| Printing data                           |                                                                                                    |
| Print speed max.:                       | ~60mm/sec Manual mode without Inlay: 30mm/sec, Manual mode with Inlay: 20mm/sec, Automatic mode with Inlay: 20mm/sec |
| Resolution (dpi):                       | 300                                                                                                    |
| Maximum Print Area (mm):                | 54 x 496                                                                                                    |
| Printhead:                              | Flat Type                                                                                                    |
| Environmental Product Compliance        |                                                                                                    |
| REACH compliant:                        | No                                                                                                    |
| REACH reference date:                   | 23.01.2024                                                                                                    |
| REACH Candidate Substance Note:         | Yes                                                                                                    |
| REACH CAS 1 Substance Name:             | LEAD                                                                                                    |
| REACH CAS 1 percent minimum:            | 0.1 %                                                                                                    |
| REACH CAS 1 percent maximum:            | 4 %                                                                                                    |
| REACH CAS 1 number:                     | 7439-92-1                                                                                                    |
| RoHS Compliant:                         | Yes                                                                                                    |
| RoHS Exemption Rule:                    | 6c                                                                                                    |
| 1                                       |                                                                                                    |

## 3 - SETTING UP THE TTPCardMAX FOR PRINTING

## 3.1 DISPLAY PANEL - FUNCTIONS

The user can control the operation of the printer with the control panel, for example:

- Issuing, interrupting, continuing and cancelling print jobs,
- Setting printing parameters, e.g. print speed, cleaning frequency, language, printer energy shutdown period, and clear or eject printer media

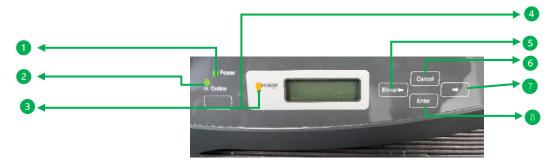

| DISPLAY | & CONTROL PA | ANEL MENU INDICATORS                                                             |
|---------|--------------|----------------------------------------------------------------------------------|
| LEDS    |              |                                                                                  |
| Note    | Item         | Description                                                                      |
| 1       | POWER        | Green light when you turn ON the power switch, Will remain ON unless             |
|         |              | power failure occurs.                                                            |
| 2       | ONLINE       | Green light when the printer is ready to receive data and flashes when the       |
|         |              | printer is receiving data. Turns OFF when the printer is offline.                |
| 3       | MESSAGE      | Flashes Amber when an error has occurred and the printer is not able to          |
|         |              | print. Will flash Amber at all times when the printer is turned ON for the first |
|         |              | time.                                                                            |
| KEYS    |              |                                                                                  |
| 4       | [ONLINE]     | Press this key to switch the printer ONLINE or to take it OFFLINE. Only          |
|         | [OITEITE]    | OFFLINE mode will allow for you to enter the Menu selection of the printer.      |
|         |              | In order to perform a Menu function, always put the printer offline by           |
|         |              | pressing the ONLINE key so that the ONLINE led turns off.                        |
| 5       |              | The Menu can only be entered while the printer is offline.                       |
|         | [MENU/⇔]     | Press this key to enter the printer Menu selection mode.                         |
|         |              | Once entered the Menu mode, use this key to select the Menu function             |
|         |              | desired. If the Menu function has been selected, holding down this key will      |
|         |              | cause the conveyor roller to rotate to the left ejecting the item inserted into  |
|         |              | the printer                                                                      |
|         |              | Press this key to cancel the Menu function selected.                             |
| 6       |              | Press this key to eject an item inserted into the printer                        |
|         | [CANCEL]     | Hold down this key for approximately 3 seconds, to cancel the data received      |
|         |              | from the printer                                                                 |
|         | [⇔]          | After entering the Menu mode, use this key to display each Menu function         |
| 7       |              | If the Menu function has been selected, holding down this key will cause the     |
|         |              | conveyor roller to rotate to the right ejecting the item which is inserted into  |
|         |              | the printer                                                                      |
|         | [ENTER]      |                                                                                  |
| 8       |              | Press this key to confirm and execute the Menu function selected                 |
|         |              |                                                                                  |

## 3.2 CONTROL PANEL NAVIGATION - MENU SETTINGS

Once the printer is turned ON. The following messages will appear on the display screen in sequential order:

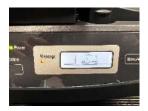

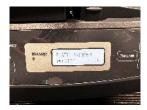

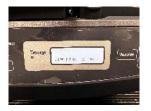

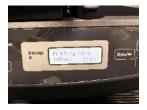

If the ONLINE LED is ON, Press the [ONLINE] button to put the printer in OFFLINE mode. At this point the ONLINE LED will turn off and therefore at this point the MENU functions can be entered for selection.

To access the individual areas use the following steps:

| Function | Description                                                                                                  | Steps                                                                                                    | Display Message                                                                            |
|----------|----------------------------------------------------------------------------------------------------|----------------------------------------------------------------------------------------------------|--------------------------------------------------------------------------------------------|
| CLEANING | to clean the cleaning roller                                                                                 | Press [MENU/⇔] than [ENTER]                                                                                                    | Cleaning<br>Now cleaning                                                                   |
| LANGUAGE | to select the<br>Language of the<br>printers Display<br>Menu                                                 | Press [MENU/⇔] than several  times [⇔] until you arrive at  Language message in the display menu.  Than Press [ENTER] than  several times [⇔] to select the language of preference displayed on the menu.  Press [ENTER] to select that language. | < <menu>&gt; Language  Language English French German Spanish</menu>                       |
| AUTO OFF | to set the time<br>after the Printer<br>will be turned off<br>after a period of<br>No Use (Energy<br>Saving) | Press [MENU/→] than several  times [→] until you arrive at Auto off message in the display menu.  Than Press [ENTER] than  several times [→] to select the time or no time for the printer to turn off.  Press [ENTER] to select that time.       | < <menu>&gt; Auto Off  Auto off Off  Auto off 5min. later 10min. later 30min. later</menu> |

| PRINT MODE       | to set the print<br>mode to "speed"<br>or "quality"                               | Press [MENU/⇔] than several times [⇔] until you arrive at Print Mode message in the display menu. Than Press [ENTER] than  [⇔] to select the speed or quality and Press [ENTER]. Once at Speed Press [ENTER]  Or at Quality Press [ENTER]                                                                                    | < <menu>&gt; Print Mode  Print Mode Speed Quality</menu>                                                                    |
|------------------|-----------------------------------------------------------------------------------|----------------------------------------------------------------------------------------------------|----------------------------------------------------------------------------------------------------|
| AUTO<br>CLEANING | to set the<br>distance for the<br>automatic<br>cleaning of the<br>cleaning roller | Press [MENU/⇔] than several times [⇔] until you arrive at Auto Cleaning message in the display menu. Than Press [ENTER] than several times [⇔] to select the length after cleaning or no auto cleaning at all. Press [ENTER] to select that auto cleaning period.                                                            | < <menu>&gt; Auto Cleaning  Auto cleaning Off  Auto cleaning 0.5m after 1m after 2m after 5m after</menu>                   |
| REMOVE           | to clear a jam or<br>to eject a printer<br>media                                  | times [□] until you arrive at Remove message in the display menu.  Than Press [ENTER] to select the Remove function.  Press the [MENU/□] or [□] to remove or move media in or out.  Press the [ENTER] for a removal cycle to start.  Press the [CANCEL] to exit.                                                             | < <menu>&gt; Remove  Remove&gt;&gt; Remove &lt; &lt;</menu>                                                                 |
| TEST PRINT       | to test print a card material based on density adjustments                        | Press [MENU/⇔] than several  times [⇔] until you arrive at Test print message in the display.  Press [ENTER] than Press [⇔]  To select different materials of cards.  Press the [ENTER] on the material and then Press [⇔] to select density.  To test that density select [ENTER] to complete.  Press the [CANCEL] to exit. | < <menu>&gt; Test Print  Test Print  PVC Name plate Acrylic  Test Print Density1 Density2 Density3 Density4 Density5</menu> |

| POSITION<br>ADJUSTMENT | To adjust printing offset to the right or left of the card.                                                                       | Press [MENU/⇔] than several  times [→] until you arrive at Position  ADJ message in the display menu.  Than Press [ENTER] for which now you can adjust the position from -0.425mm to +1.700mm.  To move down in adjustment  Press [MENU/⇔]  To move up in adjustment  Press [→]  Press the [ENTER] for that adjustment.  Press the [CANCEL] to exit.                                                                 | < <menu>&gt; Position ADJ 0.000mm  Position ADJ -0.425mm -0.340mm -0.255mm -0.170mm -0.085mm 0.000mm +0.085mm +1.700mm</menu>            |
|------------------------|----------------------------------------------------------------------------------------------------|----------------------------------------------------------------------------------------------------|----------------------------------------------------------------------------------------------------|
| VERTICAL               | To adjust printing offset to from the top or bottom of the card                                                                   | Press [MENU/⇔] than several  times [⇔] until you arrive at Vertical message in the display menu. Than Press [ENTER] for which now you can adjust the position from -0.510mm to +0.510mm. To move down in adjustment Press [MENU/⇔] To move up in adjustment Press [⇔]  Press the [ENTER] for that adjustment. Press the [CANCEL] to exit.                                                                            | < <menu>&gt; Vertical  Vertical 0.000mm  Vertical -0.510mm -0.425mm -0.340mm -0.255mm -0.170mm -0.085mm 0.000mm +0.085mm +0.510mm</menu> |
| LENGTH<br>ADJUSTMENT   | To adjust printing based on the length changes of the physical card. The offset is made to and from the top or bottom of the card | Press [MENU/=] than several  times [-] until you arrive at Length  ADJ message in the display menu.  Than Press [ENTER] for which now you can adjust the length of the total card by a decrease or increase in percentage. The percentage change can be done in the range of -5.0% to +5.0%.  To move down in adjustment Press [MENU/=]  To move up in adjustment  Press [-]  Press the [ENTER] for that adjustment. | < <menu>&gt; Length ADJ 0.0%  Length ADJ -5.0%+5.0%</menu>                                                                               |

|           |                                         | Press the [CANCEL] to exit.                                                                                                    |                                                     |
|-----------|-----------------------------------------|----------------------------------------------------------------------------------------------------|-----------------------------------------------------|
| BACKLIGHT | To adjust the brightness of the Display | Press [MENU/□] than several  times [□] until you arrive at Backlight message in the display menu.  Than Press [ENTER] for which now you can adjust the brightness level of the display LED menu screen. The adjustment change can be done from 1 to 5, whereby 5 is the brightest.  To move down in adjustment Press [MENU/□]  To move up in adjustment Press the [ENTER] for that adjustment. Press the [CANCEL] to exit. | < <menu>&gt; Backlight  Backlight  1 2 3 4 5</menu> |

### 3.3 CONNECTING THE PRINTER - POWER AND COMMUNICATION

With the printer Off, attached the power cable and USB Cables provided, and shown in Fig 3.1a

## TTPCardMAX Rear Exterior View

Fig. 3.1a

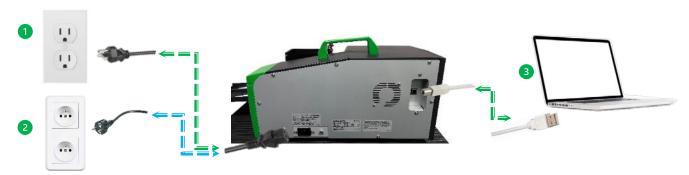

- 1. 120V Power inlet (NORTH AMERICA)
- 2. 230V Power Inlet (EUROPE)
- 3. USB Port Master (USB 2.0/1.1 Standard-B) To Computer (USB-A Female Port)

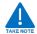

This equipment has been tested to comply with EMC Directive technical requirements. Shielded cables have to be used in compliance with EMC Directive technical requirements.

### 3.4 INK RIBBON - REMOVAL

The Ink Ribbon measures 130 meters, therefore as each tag passes through for printing, the ribbon will in turn and rotate to cover that print.

Never unwind ribbon to reuse, this can lead to damage of the print head and rolling pins. Always ensure the printer is OFF before lifting cover.

#### Ink Ribbon Part#33619.0

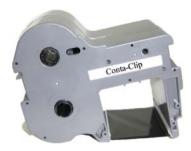

To load the Ink Ribbon, perform the following steps:

1. Lift the cartridge cover.

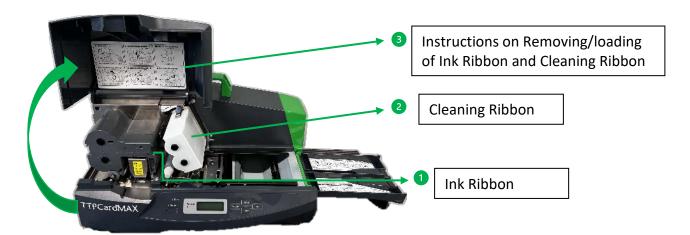

2. Pull out the Ink Ribbon either at position 1 or position 2. Ensure the grip is good and gently pull straight out the ink ribbon from its mount. Do not wiggle the ink ribbon out and do not use rapid force, since it is not needed. The ink cartridge should easy come out.

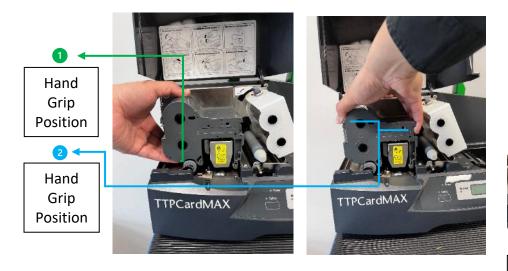

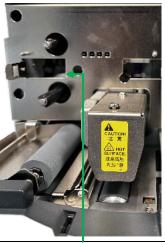

Ink Ribbon removed exposing mounting pins.

3. When the Ink Ribbon is out, dispose of it in the correct manner.

#### 3.5 INK RIBBON - LOADING

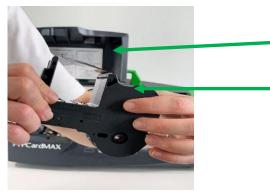

Remove the ribbon cassette stopper and take care the ribbon is well wound.

\*Ensure the tape is tighten by rolling it up via the side taps.

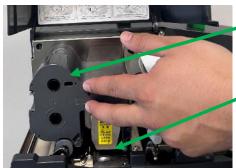

Insert the Ink ribbon so that it aligns with all the holding pins. Make sure the Ink ribbon touches the side wall of its mount, (give it a slight push to ensure).

- \*Ensure the ribbon tape goes underneath the print head.
- \*Remember to Close the cassette cover.

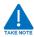

The printer cannot detect the ribbon if the Ink ribbon or the ribbon itself is loose. When inserting the Ink ribbon ensure the ribbon is not loose and push the Ink ribbon until it touches its mount wall.

#### 3.6 CLEANING RIBBON - REMOVAL

The printer TTPCardMAX has a special cleaning ribbon purposely designed to clean up the cleaning roller.

Cleaning Ribbon, Part#33618.0

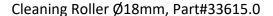

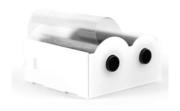

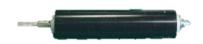

To load the cleaning ribbon, perform the following steps:

1. Lift the cartridge cover.

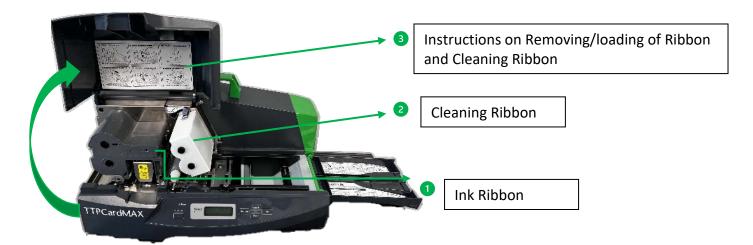

2. Take out the Cleaning Ribbon.

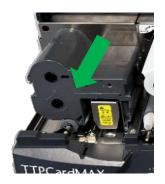

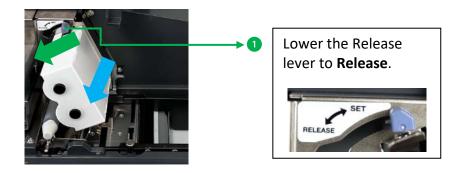

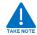

- Never use the printer without the cleaning cassette. Using the printer when the cleaning roller is dirty can damage the print head.
- Before loading the cleaning cassette, take out the ribbon cassette. Trying to load the cleaning cassette while the ribbon cassette is still in place, could cause the cleaning cassette to be loaded incorrectly.
- 3. After lowering the setting lever to Release, the tension roller will raise and the cleaning ribbon and cleaning roller should be free to be removed.

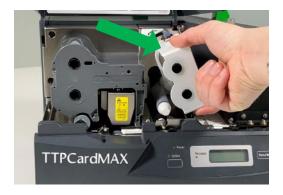

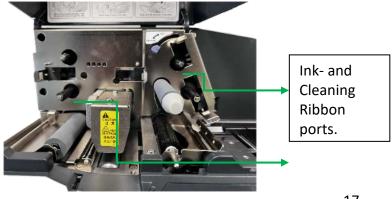

#### 3.7 CLEANING RIBBON - LOADING

With the setting lever lowered, the Auxiliary Cleaning Roller will rise. As shown below.

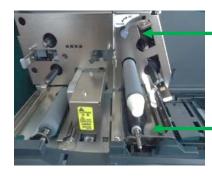

Lower the setting lever

Auxiliary Cleaning Roller will rise

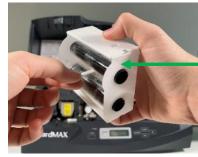

Peel off the tape.

Open the new cleaning cassette by pulling out the tape until the cleaning tape comes out.

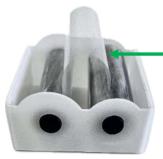

Open the new cleaning cassette by pulling out the tape until the cleaning tape comes out.

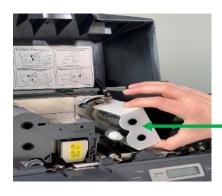

Set the cleaning cassette along the guides passing the cleaning cassette tape around the cleaning auxiliary tension roller.

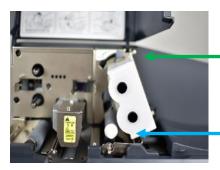

Raise lever to **SET** position. This will raise and lock the cleaning ribbon into place.

Correct position of cleaning tape and auxiliary tension roller

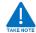

When the end of the cleaning cassette tape is reached, use the automatic cleaning mode function to keep on printing without damaging the print head.

## 3.8 TURNING THE PRINTER - ON/OFF

#### 3.8.1 TURNING THE POWER ON

- 1) Ensure that the power cord is properly connected.
- 2) Press the (I) side of the power switch to turn on the printer. The power led on the control panel lights.

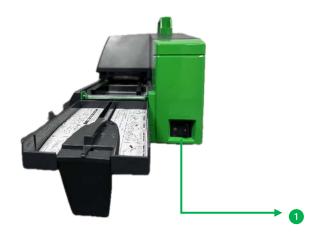

3) After the printer performance of its internal tests, if no irregularities are detected, the online led lights and the printer is ready to print. If any item is loaded into the printer, the printer will detect the leading edge of the article.

The following messages appear:

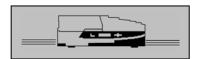

PLATE PRINTER Version 4.00

Printing Ready S-black Plate

#### 3.8.2 TURNING THE POWER OFF

#### 3.8.2A Manual OFF

- 1) Ensure that the printer is not performing any operation.
- 2) Press the (0) side of the power switch to turn off the printer

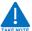

Do not turn off the printer while printing, in doing so it can cause damages on the print head or ribbon cartridges internally.

#### 3.8.2B Automatic OFF

Through the display control panel on the front of the printer, the printer can be set to turn off after no use after a pre-determined period of time. In this power saving mode, the printer can be turned off should someone forget to turn off the printer or simply if there is no use.

- 1) To set the time after the Printer will be turned off after a period of NO USE go to the Menu screen by pressing the MENU/
- 2) Than several times until you arrive at AUTO OFF message in the display menu.
- 3) Than Press [ENTER] than several times [□] to select the time or no time for the printer to turn off.

The following options will appear:

- Auto off
- 5min. later
- 10min. later
- 30min. Later
- 4) Press [ENTER] to select that time.

#### 3.9 CANCEL PRINT JOB - REMOVING ITEMS

It may be required at some point to cancel an unnecessary job that has been sent to the printer. Or Simply you changed your mind about a certain print and need to cancel it.

To do so;

- 1) Press and hold [CANCEL] button on the control panel for 5 seconds.
- 2) The plate or sheet loaded into the printer will disengage from the roller, allowing you to remove the item.
- 3) The printing and the related data are also no longer available at this point, therefore you will need to resend a new print job order to the printer when you are ready again.

#### 3.9.1 REMOVING A JAMMED ITEM

It can very well be possible that an item might be jammed or that after the printing process, the plate which is supposed to automatically eject does not eject.

To clear such cases, the REMOVE function in this case is the best option to remove the fault.

To do so;

- 1) Press [MENU/=] button on the control panel.
- 2) Than several times □ □ until you arrive at REMOVE message in the display menu.
- 3) Than Press [ENTER] to select the remove function.
- 4) Press the  $[MENU/\Rightarrow]$  or  $[\Rightarrow]$  to jog media IN or OUT. The following will appear:

Remove

--> -->

Remove

<-- <--

- 5) Press [ENTER] for a removal cycle to start or [CANCEL] to exit.
- 6) The printing job and the related data are also no longer available at this point, therefore you will need to resend a new print ob order to the printer when you are ready again.

## 4 - SOFTWARE INSTALLATION

Driver and ContaPrintMAX software are both required in order for the Printer to function. Both driver and software can be found at our website:

https://conta-clip.com/en/contact-service/download-center

The software is intended to operate with Windows Xp, 7, 8, 10, 11 (32bit and 64bit)

## 4.1 INSTALLING ContaPrintMAX SOFTWARE

Download ContaPrintMAX
Select the sub-folder \ContaPrintMAX
Select the sub-folder \ContaPrintMAX-SETUP-ENG

Execute the Program by double-Click on ContaPrintMAX.exe

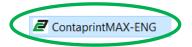

Microsoft Message will appear, select: YES

## Double-Click to execute ContaPrintMAX-ENG.exe Program

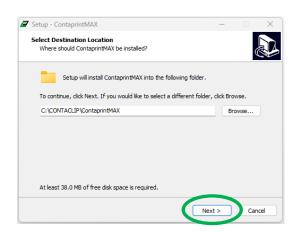

## Press **Next** to proceed

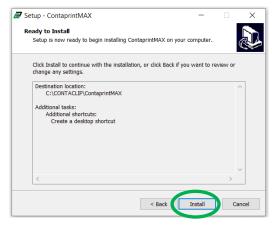

Press Install to proceed.

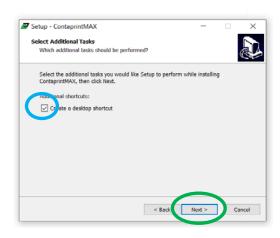

## **Click Box** Check mark to Create Short on Desktop and or Press **Next** to proceed

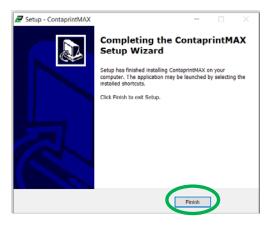

Press Finish to complete the Setup

The installation continues, it can take a few minutes.

Congratulations The ContaPrintMAX Software is now installed!

The default directory folder for the file install is C:\Contaclip\ContaPrintMAX

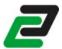

## The ContaPrintMAX icon appears

#### 4.2 INSTALL PRINTER DRIVER: CREATING P-PRINTER DEVICE

## Do the following:

- Turn the TTPCardMAX Off
- The printer must not be connected to the PC.
- · Unplug the USB cable from the printer

## Download **ContaPrintMAX DRIVER**Select the sub-folder **\TTPCardMAX**

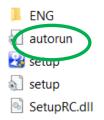

## Execute Setup Program select: autorun

The installation continues, it can take a few minutes.

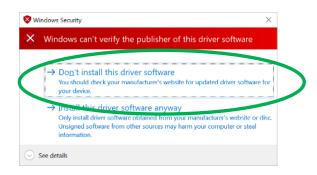

Windows Message: Press "Install this driver software anyway", a RESTART of PC Is required.

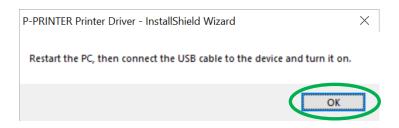

## Do the following:

- Connect the printer and the PC with the USB cable.
- Switch the printer ON
- Wait for the automatic detection of the new Hardware
   After a few seconds a "new hardware found" message appears.
- Ensure the Black Ribbon and Cleaning Ribbon are installed. (If not installed correctly a message will appear)
- The P-PRINTER is detected and added

### To check if the Printer driver is installed go to:

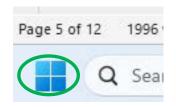

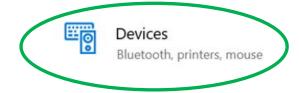

Right Click over windows icon and select: "Settings"

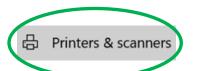

**Select: "Printers & Scanners** 

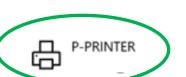

Select: "Devices"

The "P-PRINTER" appears

## 4.2.1 - PRINTER DRIVER UNINSTALL

There are several methods for removing/uninstalling programs in Windows 10 or 11. To do so via Windows perform the following steps.

- 1) Unplug the USB cable from the TTPCardMAX printer.
- 2) Open the Start Menu.
- 3) Click Settings.
- 4) Click Apps
- 5) Select Install apps from the menu.
- 6) Select **ContaPrintMAX** from the list that appears.

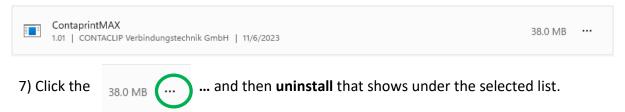

Follow the on-screen instructions to complete the uninstall.

## 4.3 AUTOMATIC CREATION OF VIRTUAL PRINTERS

## Under the ContaPrintMAX DRIVER Folder Select subfolder \Devices

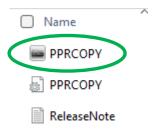

## Execute the program PPRCOPY.exe (Double-Click)

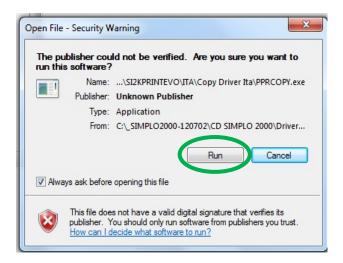

#### Press Run.

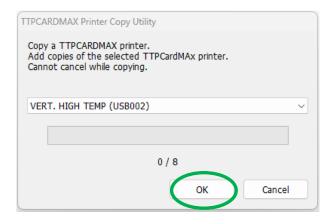

Press **OK** to complete the installation

#### 4.3.1 VIRTUAL PRINTER SETTINGS - VIA WINDOWS

For the Settings of the 8 Devices in Windows follow the following operation

From Start

Select Settings

Select Devices and Printers

Select the first printer VERT. LOW TEMP

Right button of the Mouse OR

**Select Printer Properties** 

Select Preferences...

Select Profiles

Select the Virtual Printer for which you would like to modify:

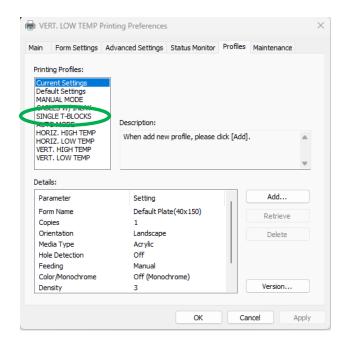

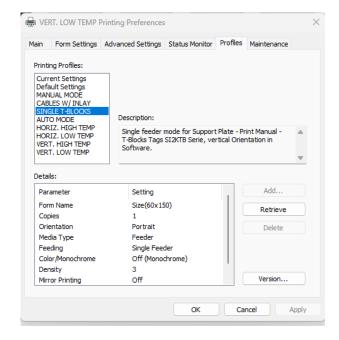

Select for example: SINGLE T-BLOCKS

Select Retrieve, click Ok

**Note**: Repeat for each virtual device the above step.

#### 4.3.2 VIRTUAL PRINTER SETTINGS - VIA ContaPrintMAX

The program Setup of ContaPrintMAX imports automatically the 8 TTPCardMAX Printer Devices with all the correct parameter for different consumables (printing area, density, orientation, material, and feeding)

The Following Instructions are for importing and setting Printer Drivers in ContaPrintMAX in case of: No communication between PC and Printer after First Installation or Re-installation of TTPCardMAX Printer Drivers

.....

To verify the correct settings.

- Run ContaPrintMAX.
- Select Menu File
- Select menu Printer Setup.

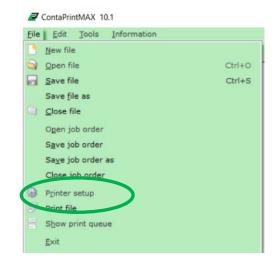

The List of the 8 TTPCardMAX Printer Devices will appear.

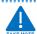

Sample below is for «MANUAL MODE» Printer device

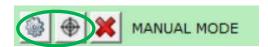

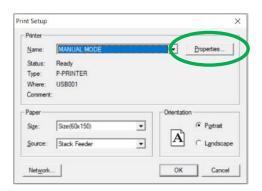

Press Properties

## Select "MANUAL MODE" on the left side

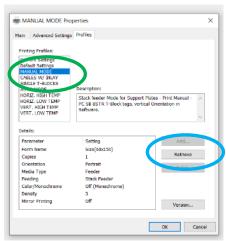

Select **Profiles** --> Select the Profile "MANUAL MODE" -> Select Retrieve

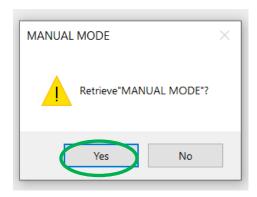

Select Yes to Confirm

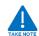

Repeat the Complete Cycle for all the 8 Printer Devices

## RETRIEVE each «Pre-Defined Profile» for each TTPCardMAX Device

| TTPCardMAX Devices | Pre-Defined Profiles to RETRIEVE |
|--------------------|----------------------------------|
| MANUAL MODE        | MANUAL MODE                      |
| CABLES W/ INLAY    | CABLES W/ INLAY                  |
| SINGLE T-BLOCKS    | SINGLE T-BLOCKS                  |
| AUTO MODE          | AUTO MODE                        |
| HORIZ. HIGH TEMP   | HORIZ. HIGH TEMP                 |
| HORIZ. LOW TEMP    | HORIZ. LOW TEMP                  |
| VERT. HIGH TEMP    | VERT. HIGH TEMP                  |
| VERT. LOW TEMP     | VERT. LOW TEMP                   |

## 4.3.3 VIRTUAL PRINTER SUMMARY OF SETTINGS

| Printers<br>Devices | Pre-Defined<br>Profile | Size     | Orientation | Media<br>Type | Feeding   | Density |
|---------------------|------------------------|----------|-------------|---------------|-----------|---------|
| MANUAL              | MANUAL                 | 60 x 150 | Portrait    | Feeder        | Stack     | 1       |
| MODE                | MODE                   | (mm)     |             |               | Feeder    |         |
| CABLES W/           | CABLES W/              | 60 x 150 | Portrait    | Feeder        | Stack     | 3       |
| INLAY               | INLAY                  | (mm)     | Portrait    | reedei        | Feeder    | 3       |
| SINGLE T-           | SINGLE T-              | 60 x 150 | Portrait    | Feeder        | Single    | 3       |
| BLOCKS              | BLOCKS                 | (mm)     | Portrait    | reedei        | Feeder    | 3       |
| AUTO MODE           | AUTO MODE              | 60 x 150 | Portrait    | Feeder        | Stack     | 3       |
|                     |                        | (mm)     | Portrait    | reedei        | Feeder    | 3       |
| HORIZ. HIGH         | HORIZ. HIGH            | 60 x 500 | Landssans   | Name          | Manual    | 3       |
| TEMP                | TEMP                   | (mm)     | Landscape   | Plate         | Ivialiuai | 3       |
| HORIZ. LOW          | HORIZ. LOW             | 60 x 500 | Landssans   | PVC           | Manual    | 3       |
| TEMP                | TEMP                   | (mm)     | Landscape   | PVC           | Ivialiuai | 3       |
| VERT. HIGH          | VERT. HIGH             | 60 x 500 | Portrait    | Name          | Manual    | 3       |
| TEMP                | TEMP                   | (mm)     | Fullialt    | Plate         | iviallual | 3       |
| VERT. LOW           | VERT. LOW              | 60 x 500 | Dortrait    | PVC           | Manual    | 3       |
| TEMP                | TEMP                   | (mm)     | Portrait    | PVC           | iviafludi | 3       |

#### 4.4 PRINTING CALIBRATION

The centering steps allows you to make some corrections at the print starting point. The coordinates (X, Y) can be modified to move the starting point on the right, left, to the top, or at the bottom.

The calibration steps on the other hand allow you to make some corrections on the print step length. It is possible to give a unique correction value, positive (extend the step) or negative (shorten the step) utilizing any kind of item at your disposal.

#### 4.4.1 CENTERING VIA ContaPrintMAX

It is possible to correct the printing start position of the items. If the text is misaligned to the right or left or on the top or bottom. For example:

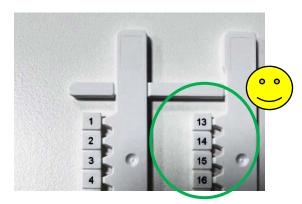

Correctly:Centered

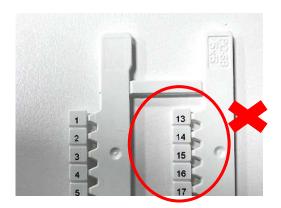

Incorrect: Letters bottom of Tag

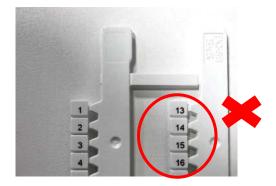

Incorrect: Characters bottom/Right of Tag

To correct this misalignement: Select **File** Select **Printer Setup** 

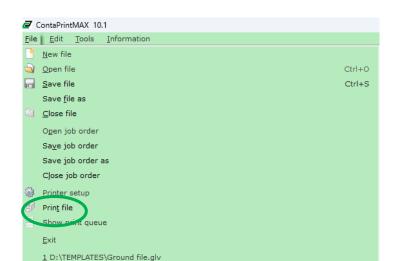

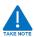

Depending on the marker tags being printed, the virtual printer for that marker must be selected for the alignment process.

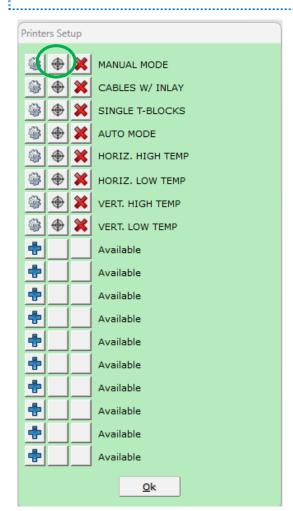

Select the button

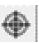

nearby the Manual Mode virtual printer, Click OK

When making alignment changes to the printer, keep in mind that the values being adjusted represent the directions Right, Left, Top, Bottom as shown here:

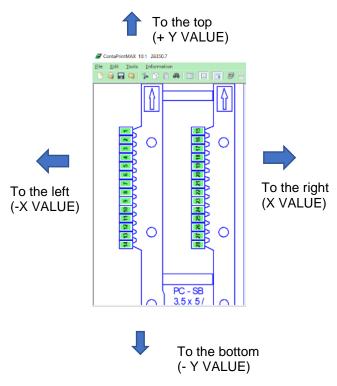

| Printing<br>Directions | Mm with two<br>decimal digits<br>Corrections |
|------------------------|----------------------------------------------|
| To the Top             | Type in a positive value for the Y axis      |
| To the Bottom          | Type in a negative value for the Y axis      |
| To the Right           | Type in a positive value for the X axis      |
| To the Left            | Type in a negative value for the X axis      |

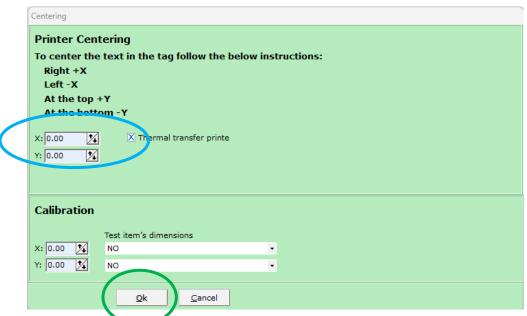

In the Printer Centering Window: Adjust X and or Y values

Insert the value in mm for the correction to execute

- If the correction is in the Horizontal (+ or -X)
- If the correction is in the Vertical (+ or -Y)

Press **OK** to confirm

#### 4.4.2 LENGTH ADJUSTMENT VIA ContaPrintMAX

For this example of calibration in the Horizontal axis we will use the PC-BSTR 5x10/48 MI WH item.

- 1) Run the ContaPrintMAX software
- 2) Create a single-item job
- 3) Insert some texts (HHHHHH) for all the item tags.
- 4) Verify the centering of the first and the last tag
- 5) If the print is too short:

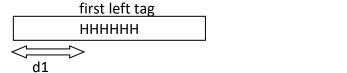

the print step should be extended.

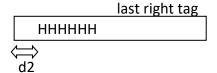

- a.5.1) Measure of how many mm the print step is shorter (for example 3 mm). To obtain the difference, the d1 distance between the left item edge and the first 'H' of the first tag will be measured, and also will be measured the d2 distance between the left edge item and the first 'H' of the last tag; the difference will be: d1-d2=3mm
- 6) Select "File", Select "Printer Setup"
- 7) Select the centering button (every device has three buttons, select the second one, black cross)
- 8) In the window on the left bottom side there is the **Calibration** part:
  - 8.1) Select for the X axis the PC-BSTR 5x10/48 MI WH item
  - 8.2) After the item description in the parentheses there is the reference measure of the printed area (220 mm):
  - 8.3) In the X field type in the value in millimeter of the print step really printed.
  - 8.4) In our example: if the PC-BSTR 5x10/48 MI WH is the selected one, the print area is 220mm
  - 8.5) If the printer prints 3 mm shorter, insert in the X field the value 220-3= 217mm.
  - 8.6) ContaPrintMAX makes a correction for each print of 217mm and expand it at 220mm.
  - 8.7) This correction value works for all the items of that device.

Lets us now look at calibration example for the Vertical axis with the SI2K02W/15N item for the Feeder.

- 9) Run the ContaPrintMAX software
- 10) Create a Single-item job
- 11) Insert some texts (HHHHHHH) for all the item tags.
- 12) Verify the centering of the first and last tag
- 13) If the print is too short:

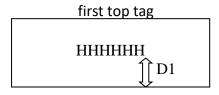

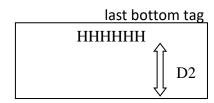

the print step should be extended.

- 13.1) Measure of how many mm the print step is shorter (for example 3 mm). To obtain the difference, the d1 distance between the left item edge and the first 'H' of the first tag will be measured, and also will be measured the d2 distance between the left edge item and the first 'H' of the last tag; the difference will be: d1-d2=3mm
- 14) Select "File", Select "Printer Setup"
- 15) Select the centering button (the second of the three buttons for each device):
- 16) In the window on the left bottom side there is the calibration part:
  - 16.1) Select for the Y axis the SI2KO2W/15N reference item
  - 16.2) After the item description in the parentheses there is the reference measure of the printed area (85 mm).
  - 16.3) In the Y field type in the value in millimeter of the print step really printed.
  - 16.4) In our example: if the SI2K02W/15N is the selected one, the print area is 85mm
  - 16.5) If the printer prints 3mm shorter, insert in the Y field the value 85-3=82mm
  - 16.6) ContaPrintMAX makes a correction for each print of 82 mm and expand it at 85mm.

This correction value works for all the items of that device.

## 5 - PRINTING BASICS - SELECTING THE RIGHT MODE

The ContaPrintMAX software allows you to print Terminal Block Markers, Wire and Cable Markers, and Device and Installation Markers. For this reason, you must select the correct virtual printer for the best quality and printing parameters for that specific marker card.

The virtual Printer which is described here as the "PRINT MODE", must be selected before you send a job to the printer.

The TTPCardMAX printer is equipped to print in 8 different modes/profiles:

- 1) Manual Mode
- 2) Automatic Mode
- 3) Cables w/Inlay Mode
- 4) Single T-Block Mode
- 5) Horiz. High Temp Mode
- 6) Horiz. Low Temp Mode
- 7) Vert. High Temp Mode
- 8) Vert. Low Temp Mode

Each of the modes above correspond to the marker card that is going to be printed. Therefore follow the steps provided based on the print media you wish to print.

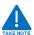

BEFORE PRINTING VIA THE CONTAPRINTMAX SOFTWARE ENSURE THE CORRECT MARKER CARD AND INLAY ARE USED.

#### 5.1 MANUAL MODE - PC BSTR TERMINAL BLOCK MARKERS

#### Select the marker from the Item Families Menu

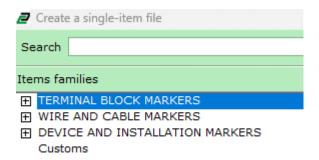

Select the Under terminal blocks a dropdown list of material type will display. For this example we will select PC (Polycarbonate Material)

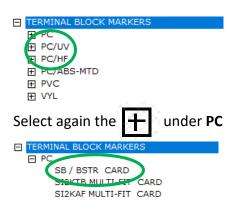

Three options will appear, Choose SB/ BSTR CARD. For this example we will select SB/BSTR CARD.

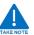

The Virtual Printer/Print Mode is displayed in the description, remember to write this down as it will be important to select the correct virtual printer/Mode once the card is ready for print.

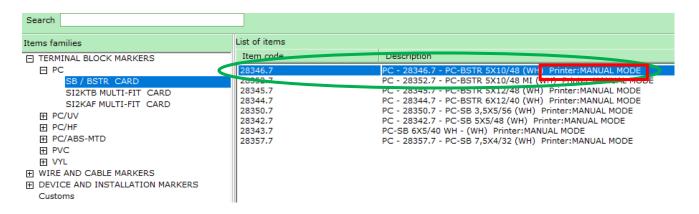

When SB/BSTR CARD is selected, the list of items for these particular material marker types will appear on the **LIST OF ITEMS.** 

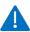

The list of items list provides the following information:

- 1) Item Code: Order code for the card
- 2) Description: Material of the card, order code, model #, Color, and Print Mode.

(Please remember the print mode, since you it later on in order to select the correct virtual printer for printing).

**Double Click** on the terminal cards size you wish to print.

When Item 28346.7 is selected the new screen will appear.

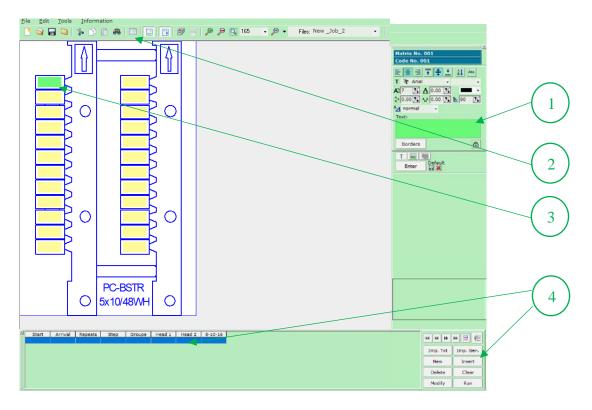

There are 4 ways to input data into the tags for which you wish to print.

- 1. **GREEN TEXT BOX**: Enter text directly here for each tag cell. Here you can use all the functions to modify the text font, orientation, centering and font size.
- TEXT GENERATOR: Select and Click to enter the text Generator window. Here you can do sequential numbering or characters by inputting a start and end value. You can also do repeating of the characters and skipping every other text by inputting the Step number.
- TAG CELL: Enter text directly into the marker tag cell. It will automatically appear in the Green Text box for additional functions and font adjustments.
- 4. **INSERT GENERATOR**: Similar to the Text Generator, select Insert to expand the text generation window. Importing text, clearing and modifying text here can be done as well.

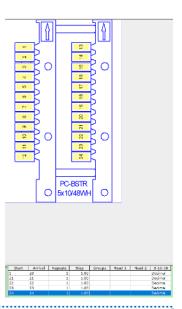

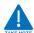

Once one of the above TEXT input methods is selected, any text can be enter as per example below.

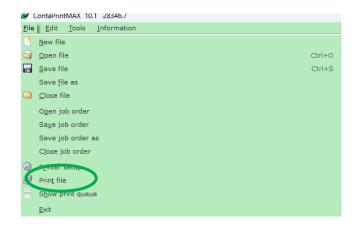

#### Click File, than select Print file

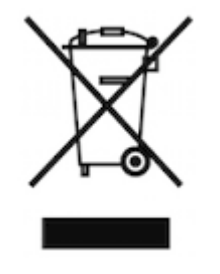

Select the Print type: ex. **Complete print or Pages**Select additional settings if necessary: ex. **Repeats etc....**Click **OK** 

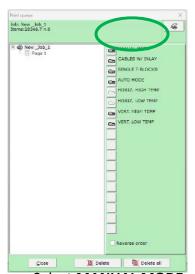

Select **MANUAL MODE**Printing will Begin...

#### 5.1.1 PREPARING PRINTER FOR MANUAL MODE – PC BSTR TERMINAL BLOCK MARKERS

Prior to sending print jobs to the printer ensure the following is done to prepare the correct card for printing.

Execute all the described operations with the printer turned off.

Position correctly the Inlay in-feed plates on the TTPCardMAX printer. The Inlay in-feed plates should fit easily in between the printer rail guides.

#### **ACCESSORIES NEEDED TO SETUP MANUAL PRINT MODE**

#### 33001.0 - CCI-S TBBSTR001 Inlay for Terminal Tags

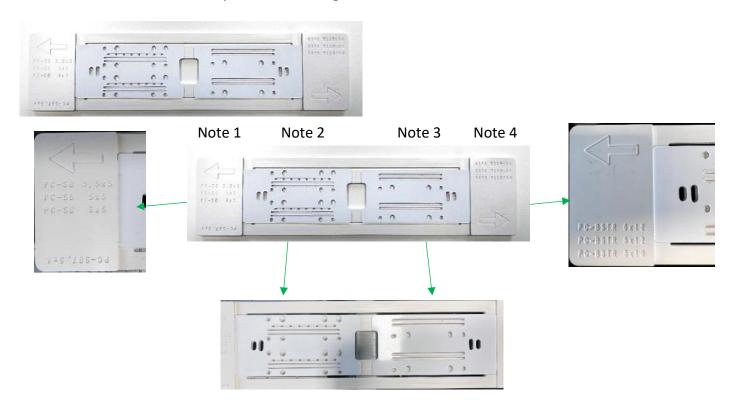

#### NOTE:

- 1. Marker Card Legend: Inlay insert position is critical. If printing PC-SB cards: 3,5x5, 5x5, and 6x5 keep the orientation and Arrow toward the in-feed of the printer. If printing PC-SB 7,5x4 the card must be rotated in order for it to sit properly on the inlay.
- 2. Hole Positions: The inlay holes allow for the proper mounting of the PC-SB cards 3,5x5, 5x5, 6x5 and 7,5x4. Depending marker Card legend (see note 1), the marker can be positioned as is or rotated. Only here will you need to rotate cards depending if using PC-SB 7,5x4 or not.
- 3. Hole Position 2: This second set of inlay holes allow for the proper mounting of the PC-SB cards 6x12, 5x12, 5x10. There is no need to rotate any cards in this area.
- 4. Marker Card Legend 2: Inlay insert position is critical. If printing PC-SB cards: 6x12, 5x12, and 5x10 keep the orientation and Arrow toward the in-feed of the printer.

#### **INSERTING THE INLAY**

The CCI-S TBBSTR001 Inlay for Terminal Block tags in-feed, should be inserted in the **TTPCardMAX** printer so that the encoder underneath the inlay can be read and should be on the below left lateral part.

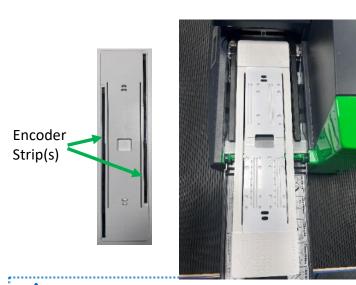

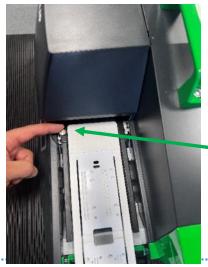

Screw fixing the guides

For Only the PC-SB and PC-BSTR cards you must break them in half prior to placing them on av

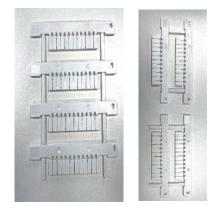

Take the card and Break it in half;

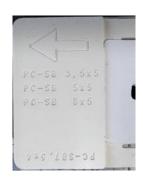

Identify & position PC-BSTR Card size on the inlay

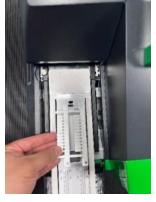

Set half of the card onto the Inlay;

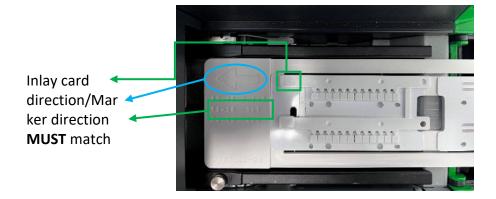

Ensure the card is firmly on the inlay.

# 5.2 CABLES W/INLAY MODE - SI2KO2 CABLE MARKERS

With the INLAY, FEEDER, and MARKER TAGS in the correct arrangement, you can now proceed to the software for the printing of CABLES W/ INLAY mode.

# Open ContaPrintMAX.

By double clicking on the icon |

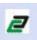

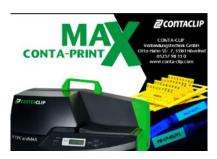

the ContaPrintMAX software splash screen will startup.

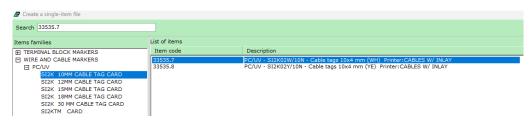

#### Press Enter

Then Select the Item to Print for example; SI2K02W/10N or type in the search bar 33535.7

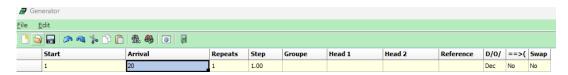

Click on the Generator Window Insert the data to print.

Click Exit window

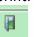

when complete .

The marker image window will reappear with the text entered in the generator.

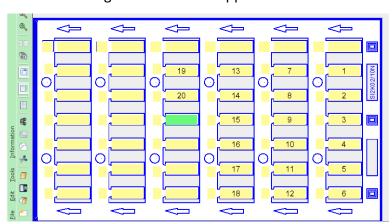

# Click on **File** or Printer icon to print

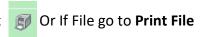

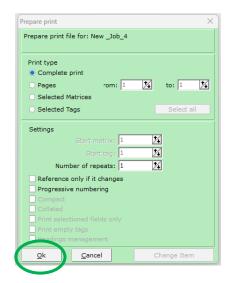

Select the Print type: ex. **Complete print or Pages**Select additional settings if necessary: ex. **Repeats etc....**Click **OK** 

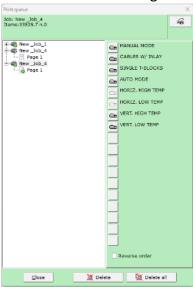

Select CABLES w/ INLAY Printing will Begin...

#### 5.2.1 PREPARING PRINTER FOR SI2KO2 CABLE MARKERS WITH INLAY

Prior to sending print jobs to the printer ensure the following is done to prepare the correct card for printing.

Execute all the described operations with the printer turned off.

Position correctly the Inlay in-feed plate and Feeder on the TTPCardMAX printer guides following carefully the instructions here as follows.

# **ACCESSORIES NEEDED TO SETUP CABLES W/INLAY MODE**

33626.0 – TTPCardMAX Automatic Feeder

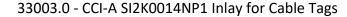

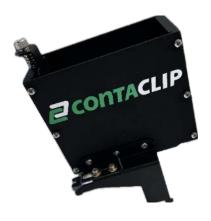

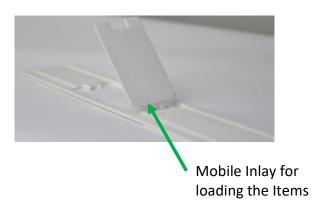

Take the "Automatic Feeder" and mount it on the printer guides until it clicks into place with screw A as shown in the sequence of images.

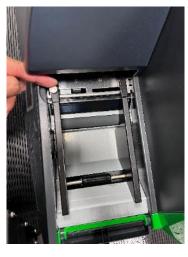

Step 1: Unscrew the screw-A, to move the docking rails in.

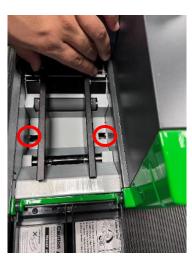

Step 2: Now that the docking rails are loose, move them in to expose mounting holes.

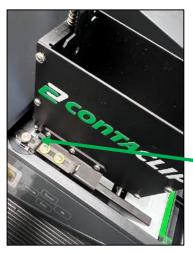

Feeder locking slider aligned to the fastening Screw-A

Step 3: Bring the rails back into position and align the slider pin to the fastening screw-A.

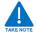

Do not tight too much the locking screw A so as to not damage it. Do not loosen too much the docking screw A but just enough to fix the guides

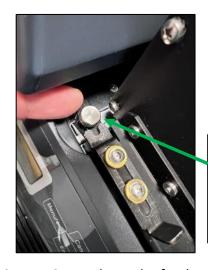

Screw A -Screw down to lock feeder into place

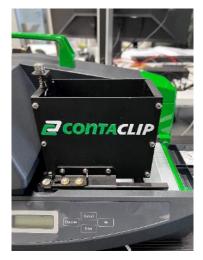

Step 5: Ensure the canister is sitting firm on docking rails.

# Step 4: Screw down the feeder

#### PREPARING OF THE INLAY

Execute all the described operations with the Printer turned off.

Take the INLAY and pass it through the FEEDER

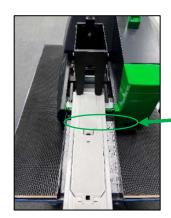

Inlay should freely move back and forth through the docking guides

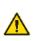

#### **WARNING**

To print in CABLES W/ INLAY MODE, always make sure to utilize the correct INLAY.

Pick up 2 marker tag modules for cable tags and insert it in the Automatic Feeder.

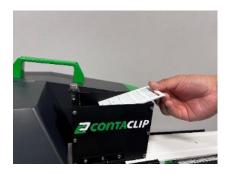

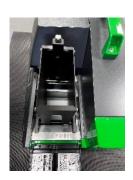

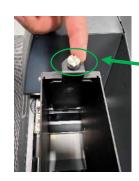

Fixing Screw B: This screw adjusts the gap between the inlay the marker card Fix the B screw so that the feeder can properly feed one card at a time. Only 1 marker card should pass at a time. If more pass through adjust the screw so that the guillotine moves down.

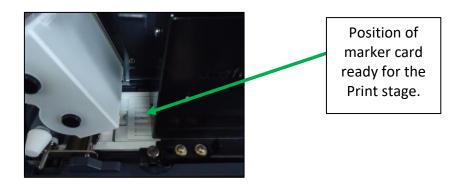

Insert the marker cards in the card Feeder for a maximum of 64 card modules.

#### **TURN ON THE PRINTER**

TURN ON the Printer.

On the display will be visualized the following messages

PLATE PRINTER Version 4.00 Printing Ready S-black Plate

Take the "INLAY" carefully and insert it beneath the "FEEDER" till the mobile part is just under the "FEEDER"

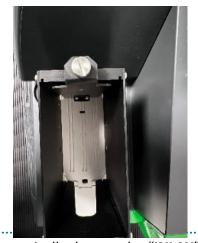

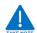

The printer will automatically detects the "INLAY" and moves it in the correct **HOME** position **READY** for the Print.

When the "INLAY" is in the correct HOME position, if you do not print with the PC in 5 minutes, the printer automatically moves the "INLAY" away from the home position.

Be sure that the **ONLINE** light is turned on and that the **TTPCardMAX** is in **ONLINE** mode.

# 5.3 SINGLE T-BLOCKS MODE – SI2KTB TERMINAL BLOCK MARKERS

With the INLAY, FEEDER, and MARKER TAGS in the correct arrangement, you can now proceed to the software for the print in SINGLE T-BLOCKS mode.

# Open ContaPrintMAX software.

By double clicking on the icon

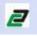

the ContaPrintMAX software splash screen will startup.

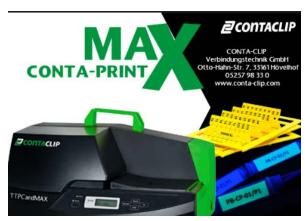

Then Select the Item to Print for example; SI2KTB3509LY or type in the search bar 33046.8 Press **Enter** 

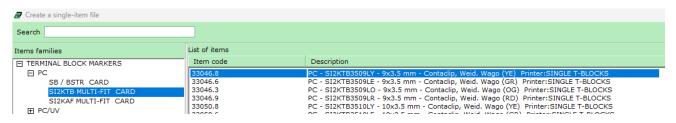

Click on the Generator Window

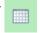

Insert the data to print.

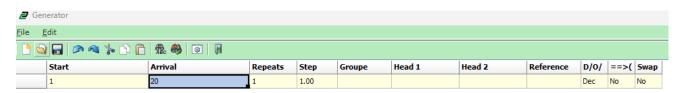

Click Exit window

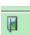

when complete.

The marker image window will reappear with the text entered in the generator.

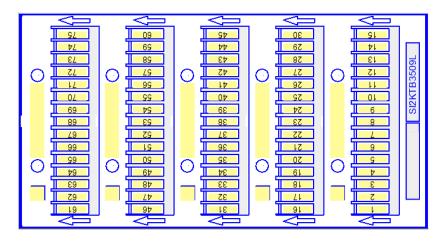

Click on File or Printer icon to print

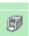

Or If File go to **Print File** 

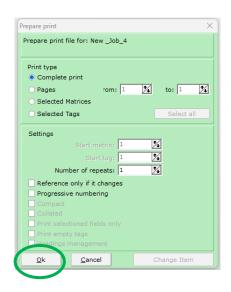

Select the Print type: ex. **Complete print or Pages**Select additional settings if necessary: ex. **Repeats etc....**Click **OK** 

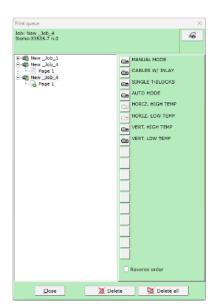

Select **SINGLE T-BLOCKS** Printing will Begin...

#### 5.3.1 PREPARING PRINTER FOR SI2KTB TERMINAL BLOCK MARKERS

Prior to sending print jobs to the printer ensure the following is done to prepare the correct card for printing.

Execute all the described operations with the printer turned off.

Position correctly the Inlay in-feed plate the TTPCardMAX printer guides following carefully the instructions here as follows.

#### **ACCESSORIES NEEDED TO SETUP SINGLE-T MODE**

33018.0 CCI-S SI2K0017 Inlay for single operation SI2KTB Terminal markers

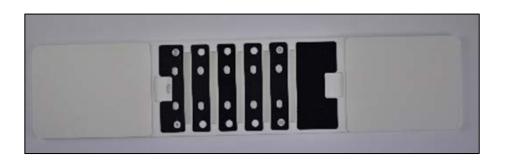

#### **INSERTING THE INLAY**

The CCI-S SI2K0017 Inlay for Terminal Block tags in-feed, should be inserted in the **TTPCardMAX** printer so that the encoder underneath the inlay can be read and should be on the below left lateral part.

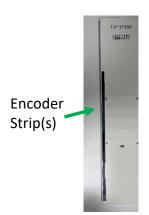

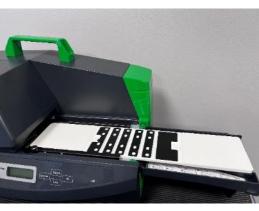

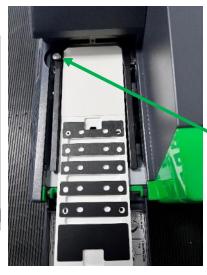

Screw down the fixing guides

Take the Module of the Terminal Blocks Tags and position it on the Support Plate for Terminal Blocks in the way that the module's feet can fit in the Inlay for Terminal Blocks holes as in the picture.

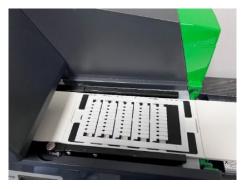

Be sure that the Module is well positioned on the Inlay for Terminal Blocks.

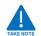

The printer will automatically detects the "INLAY" and moves it in the correct **HOME** position **READY** for the Print.

When the "INLAY" is in the correct HOME position, if you do not print with the PC in 5 minutes, the printer automatically moves the "INLAY" away from the home position.

Be sure that the **ONLINE** light is turned on and that the **TTPCardMAX** is in **ONLINE** mode.

# 5.4 AUTO MODE – SI2KAF/SI2KTM TERMINAL BLOCK/WIRE MARKERS

With the INLAY, FEEDER, and MARKER TAGS in the correct arrangement, you can now proceed to the software for the printing of AUTO MODE mode.

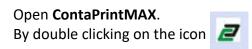

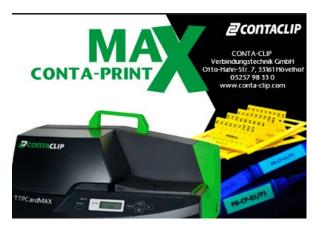

the ContaPrintMAX software splash screen will startup.

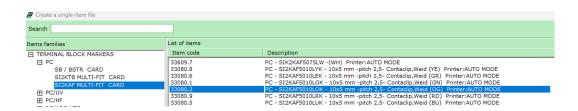

Then Select the Item to Print for example; SI2KAF MULTI-FIT or type in the search bar 33082.7

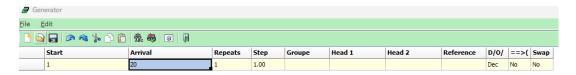

Click on the Generator Window

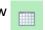

Insert the data to print.

Click Exit window whe

when complete .

The marker image window will reappear with the text entered in the generator.

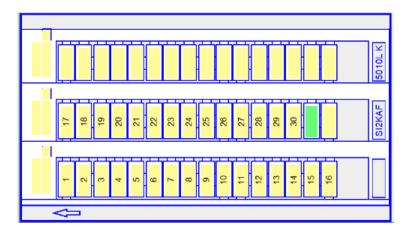

Click on **File** or Printer icon to print

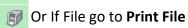

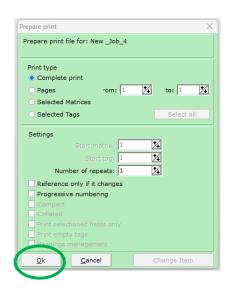

Select the Print type: ex. **Complete print or Pages**Select additional settings if necessary: ex. **Repeats etc....**Click **OK** 

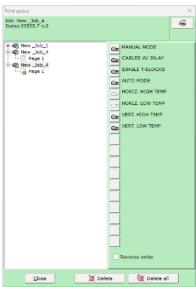

Select **AUTO MODE**Printing will Begin...

# 5.4.1 PREPARING PRINTER FOR SI2KAF/SI2KTM TERMINAL BLOCK/WIRE MARKERS

Prior to sending print jobs to the printer ensure the following is done to prepare the correct card for printing.

Execute all the described operations with the printer turned off.

Position correctly the Inlay in-feed plate and Feeder on the TTPCardMAX printer guides following carefully the instructions here as follows.

# **ACCESSORIES NEEDED TO SETUP AUTO MODE**

33626.0 – TTPCardMAX Automatic Feeder

33007.0 - CCI-A SI2K0014NP4 Inlay for Terminal Tags

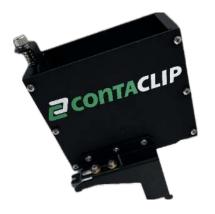

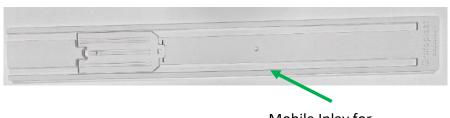

Mobile Inlay for loading the Items

Take the "Automatic Feeder" and mount it on the printer guides until it clicks into place with screw A as shown in the sequence of images.

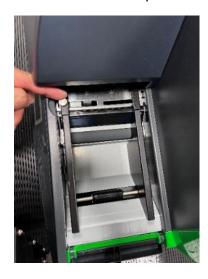

Step 1: Unscrew the screw-A, to move the docking rails in.

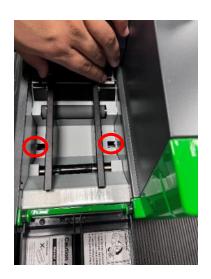

Step 2: Now that the docking rails are loose, move them in to expose mounting holes.

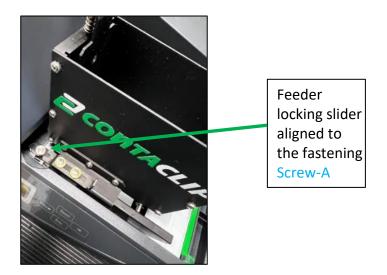

Step 3: Bring the rails back into position and align the slider pin to the fastening screw-A.

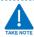

Do not tight too much the locking screw A so as to not damage it. Do not loosen too much the docking screw A but just enough to fix the guides

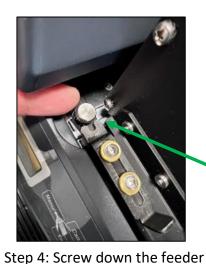

Screw A -Screw down to lock feeder into place

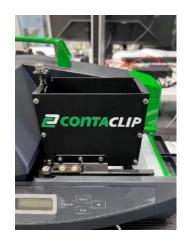

Step 5: Ensure the canister is sitting firm on docking rails.

#### step 4. Screw down the reeder

#### PREPARING OF THE INLAY

Execute all the described operations with the Printer turned off. Take the **INLAY** and pass it through the **FEEDER** 

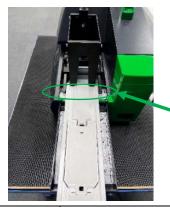

Inlay should freely move back and forth through the docking guides

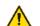

# **WARNING**

To print in AUTO MODE, always make sure to utilize the correct INLAY.

Pick up 2 marker tag modules for cable tags and insert it in the Automatic Feeder.

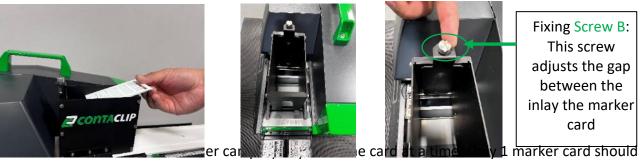

pass at a time. If more pass through adjust the screw so that the guillotine moves down.

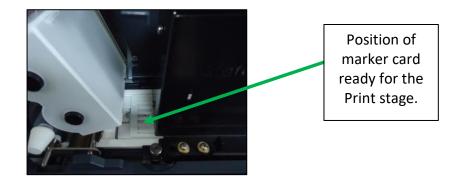

Insert the marker cards in the card Feeder for a maximum of 64 card modules.

#### TURN ON THE PRINTER

TURN ON the Printer.

On the display will be visualized the following messages

| PLATE PRINTER |      | Printing | Ready |
|---------------|------|----------|-------|
| Version       | 4.00 | S-black  | Plate |

Take the "INLAY" carefully and insert it beneath the "FEEDER" till the mobile part is just under the "FEEDER"

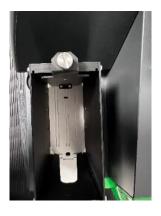

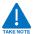

The printer will automatically detects the "INLAY" and moves it in the correct **HOME** position **READY** for the Print.

When the "INLAY" is in the correct HOME position, if you do not print with the PC in 5 minutes, the printer automatically moves the "INLAY" away from the home position.

Be sure that the **ONLINE** light is turned on and that the **TTPCardMAX** is in **ONLINE** mode.

# 5.5 HORIZ. HIGH TEMP MODE – SI2K/EVO/PMMA/PUR DEVICE/INSTALLATION MARKERS

With the INLAY, FEEDER, and MARKER TAGS in the correct arrangement, you can now proceed to the software for the printing of **HORIZ. HIGH TEMP MODE** mode.

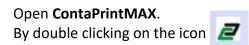

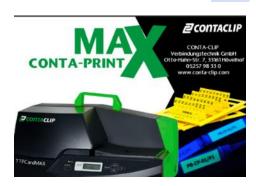

the ContaPrintMAX software splash screen will startup.

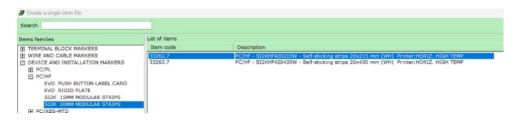

#### Press Enter

Then Select the Item to Print for example; SI2KHF420215W or type in the search bar 33262.7

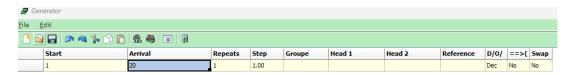

Click on the Generator Window

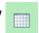

Insert the data to print.

Click Exit window

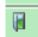

when complete.

The marker image window will reappear with the text entered in the generator.

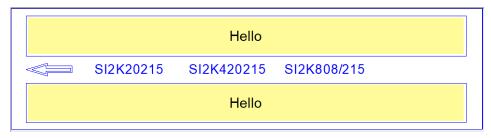

Click on File or Printer icon to print

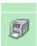

Or If File go to Print File

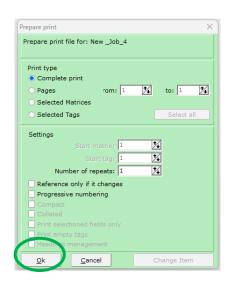

Select the Print type: ex. **Complete print or Pages**Select additional settings if necessary: ex. **Repeats etc....**Click **OK** 

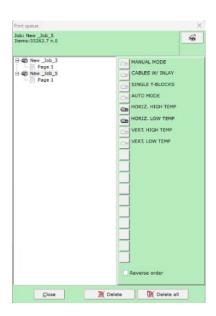

Select **HORIZ. HIGH TEMP** Printing will Begin...

# 5.5.1 PREPARING PRINTER FOR SI2K03/EVO/PMMA/PUR DEVICE/INSTALLATION MARKERS

Not all of our offering requires an Inlay or an accessory. Self-feed-in cards are available by Conta-Clip, which can easily allow the user to insert them into the printer on their own. The quick manual process allows for flexibility and low cost, which will be described here.

All that is required is to correctly position the items to be printed on the printer following carefully the instructions as they here follow.

#### INSERTING SELF PRINTED MODULES ON THE PRINTER

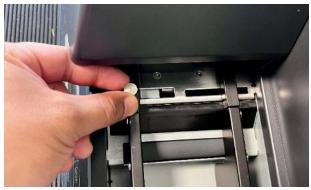

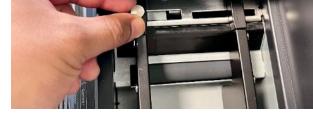

Adjust the width guides to the plate sides.

Detach the Guide Screw

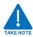

- Printing on a plate that has burrs on its edges can cause printing problems and can damage the print head. Also, metallic particles adhering to a plate can damage the print head, so handle and store plates carefully. Damage to the print head caused by printing on dirty plates is not covered under the warranty.
- Printing on plates that have dirt or grease (including skin oils) on the surface will result in poor print quality
- When aligning the width guides with the width of the plate, align the leading edge of the plate with the cleaner brush. If you push the leading edge of the plate into the feed opening, the printer Automatically takes up the plate and positions it for printing.

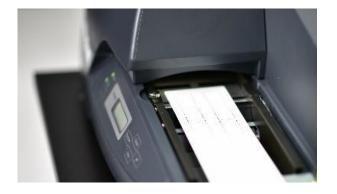

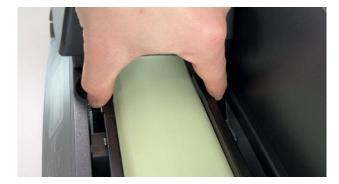

Insert the Module on the printer Plate

Set the Guides to the width of the Module

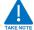

- If the width guides are too close together, the plate will not be feed properly. It is important
  to adjust the width guides so that the plate is not loose but it moves smoothly to the left. If
  the width guides are too loose, the plate will be fed not straight, yielding poor print results.
- Always make sure the guides are properly aligned with the plate.

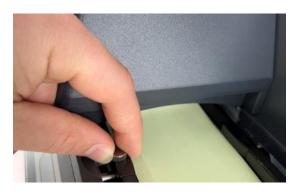

Tighten the locking screw securing the width guides in the right position.

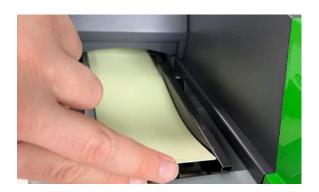

Insert the plate into the feed opening until the printer beeps.

When printing more than one plate, before loading another plate, wait until the printer ejects the previous plate and beeps and until the message PRINTING disappears from the display. At this stage you can load the next plate

#### TURN ON THE PRINTER

On the display will be visualized the message and afterwards the message

PLATE PRINTER Version 4.00

Printing Ready S-black Plate

The printer detects the Tag or Strip (if it is already on the plane of the printer) and moves it in the correct HOME position READY FOR PRINT.

# 5.6 HORIZ. LOW TEMP MODE – SI2K/EVO DEVICE/INSTALLATION MARKERS

With the INLAY, FEEDER, and MARKER TAGS in the correct arrangement, you can now proceed to the software for the printing of HORIZ. LOW TEMP MODE mode.

# Open ContaPrintMAX.

By double clicking on the icon

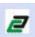

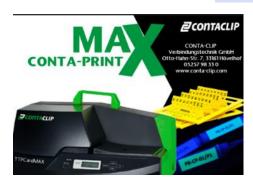

the ContaPrintMAX software splash screen will startup.

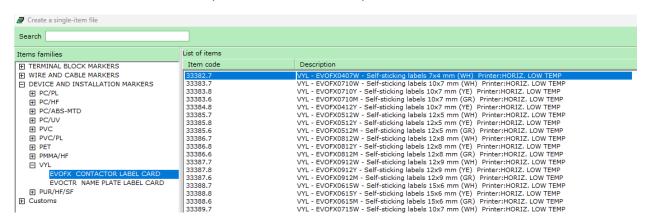

#### Press Enter

Then Select the Item to Print for example; EVOFX0407W or type in the search bar 33382.7

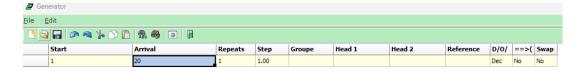

Click on the Generator Window Insert the data to print.

Click Exit window

when complete.

The marker image window will reappear with the text entered in the generator.

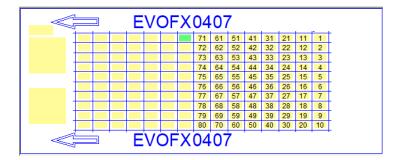

Click on File or Printer icon to print

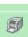

Or If File go to Print File

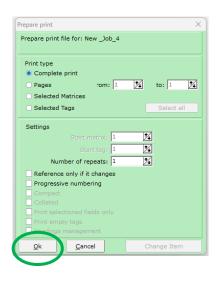

Select the Print type: ex. **Complete print or Pages**Select additional settings if necessary: ex. **Repeats etc....**Click **OK** 

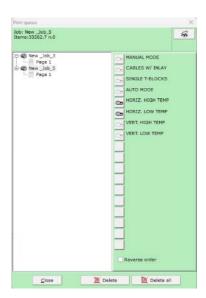

Select HORIZ. LOW TEMP, Printing will Begin...

#### 5.6.1 PREPARING PRINTER FOR SI2K/EVO DEVICE/INSTALLATION MARKERS

To Prepare the printer for markers that do not require an Inlay please see 5.5.1 and use the self-feed in method to prepare the printer for printing.

To prepare the printer for markers that require both an Inlay, Automatic Feeder please see 5.4.1 and use the auto mode method to prepare the printer for printing.

The above two cases would be the only cases required for printing in Horizontal low temp mode.

# 5.7 VERT. HIGH TEMP MODE – SI2KTB/AF/TM/EVO TERMINAL BLOCK & DEVICE/INSTALLATION MARKERS

With the INLAY, FEEDER, and MARKER TAGS in the correct arrangement, you can now proceed to the software for the printing of **VERT. HIGH TEMP MODE** mode.

# Open **ContaPrintMAX**. By double clicking on the icon

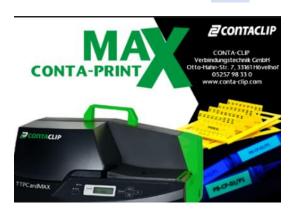

the ContaPrintMAX software splash screen will startup.

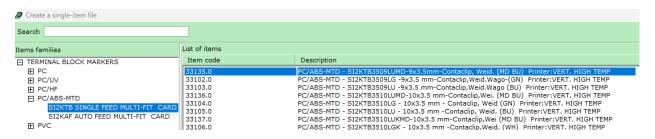

#### Press Enter

Then Select the Item to Print for example; SI2KTB3509LUMD or type in the search bar 33135.0

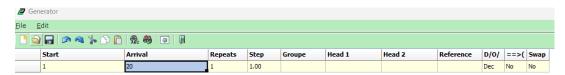

Click on the Generator Window

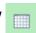

Insert the data to print.

Click Exit window

when complete.

The marker image window will reappear with the text entered in the generator.

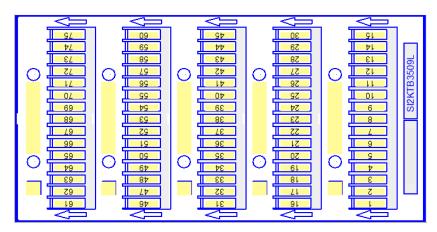

Click on File or Printer icon to print

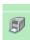

Or If File go to Print File

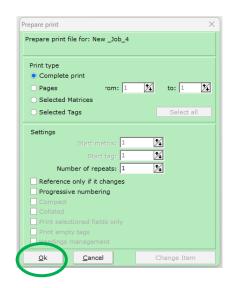

Select the Print type: ex. **Complete print or Pages**Select additional settings if necessary: ex. **Repeats etc....**Click **OK** 

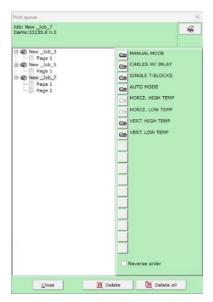

Select **VERT. HIGH TEMP** Printing will Begin...

# 5.7.1 PREPARING PRINTER FOR SI2KTB/AF/TM/EVO TERMINAL BLOCK & DEVICE/INSTALLATION MARKERS

To Prepare the printer for markers that do not require an Inlay please see 5.5.1 and use the self-feed in method to prepare the printer for printing.

To prepare the printer for markers that require both an Inlay, Automatic Feeder please see 5.4.1 and use the auto mode method to prepare the printer for printing.

The above two cases would be the only cases required for printing in Vertical high temp mode.

# 5.8 VERT. LOW TEMP MODE - EVO/EVOCT/EVOPS CABLE & DEVICE/INSTALLATION MARKERS

With the INLAY, FEEDER, and MARKER TAGS in the correct arrangement, you can now proceed to the software for the printing of **VERT. LOW TEMP MODE** mode.

# Open ContaPrintMAX.

By double clicking on the icon

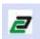

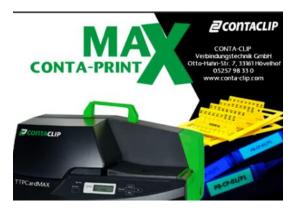

the ContaPrintMAX software splash screen will startup.

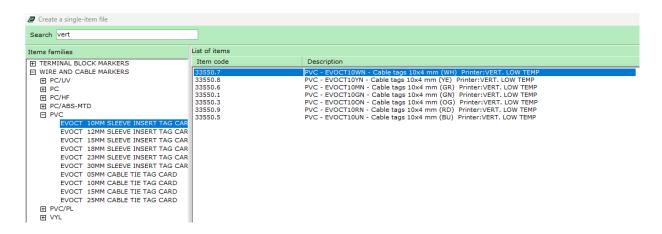

#### Press Enter

Then Select the Item to Print for example; EVOCT10WN or type in the search bar 33550.7

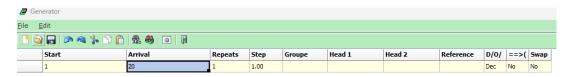

Click on the Generator Window

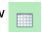

Insert the data to print.

Click Exit window

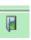

when complete.

The marker image window will reappear with the text entered in the generator.

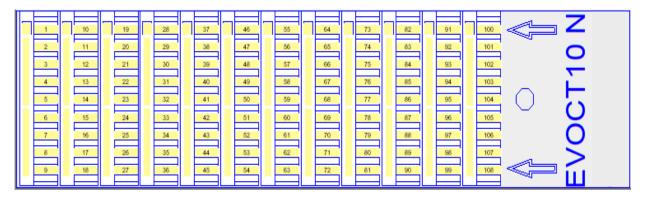

Click on File or Printer icon to print

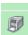

Or If File go to Print File

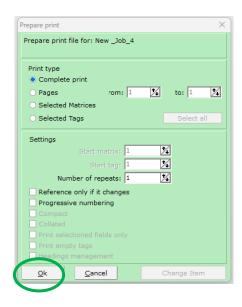

Select the Print type: ex. **Complete print or Pages**Select additional settings if necessary: ex. **Repeats etc....**Click **OK** 

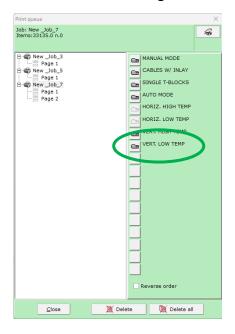

Select VERT. LOW TEMP, Printing will Begin...

# 5.8.1 PREPARING PRINTER FOR EVO/EVOCT/EVOPS CABLE & DEVICE/INSTALLATION MARKERS

To Prepare the printer for markers that do not require an Inlay please see 5.5.1 and use the self-feed in method to prepare the printer for printing.

To prepare the printer for markers that require both an Inlay, Automatic Feeder please see 5.4.1 and use the auto mode method to prepare the printer for printing.

The above two cases would be the only cases required for printing in Vertical Low temp mode

# **6 - MAINTENANCE**

Knowing the printer error messages, troubleshooting and correct use are amongst the top important aspects and are considered in this section.

# 6.2 - PRINTER ERROR MESSAGES

Here is a summary of possible error message that can be found via the TTPCardMAX printer control panel;

| Event                          | Possible cause                                     | What to do                                                                                                    |
|--------------------------------|----------------------------------------------------|----------------------------------------------------------------------------------------------------|
| The Cover is Open<br>Error 02  | Printer's frontal cover not correctly closed       | Open the cover and close it carefully, until the end                                                              |
| No Ribbon                      | Ribbon cartridge empty or not positioned correctly | Check the ribbon cartridge, if empty substitute, if cut repair                                                    |
| Set Ribbon                     | Ribbon cartridge not correctly positioned          | Open the cover, remove and insert again the cartridge, until it is not correctly positioned                       |
| No Clening tape                | Cleaning tape not present or empty                 | Check the cleaning cassette, if needed substitute                                                                 |
| Set a new media                | No Media in the printer                            | Insert a new media                                                                                                |
| Remove media and set it again  | Media not correctly feeded into the printer        | Remove the media, when you read "set a new media", insert it again until you hear the "bip"                       |
| Media feed Error               | Media jam in printer                               | Remove all the media, press Cancel, when displayed "set a new media", insert media again until you hear the "bip" |
| Check feeder<br>Type           | Wrong support plate                                | Substitute the support plate with the right one for the media you are printing.                                   |
| Check Media and<br>Press enter | No media on the support plate / feeder empty       | Fill the right media in the feeder, then press<br>Enter                                                           |

# 6.3 - PRINTER TROUBLESHOOTING

| Event                                   | Possible cause                    | What to do                                          |
|-----------------------------------------|-----------------------------------|-----------------------------------------------------|
| Printer does not react                  | Printer is not On Line            | Check Power supply is On<br>Check On-Line Led is On |
| Printer is turned on but does not react | PC connection faulty              | Check the PC <> printer connection                  |
| Printer is turned on but does not react | PC – Printer communication faulty | Reload printer profile                              |

# 6.3.1 – CORRECT USE

| Event                                                                                                    | What to do                                                                                                    |  |
|----------------------------------------------------------------------------------------------------|----------------------------------------------------------------------------------------------------|--|
| JAMMED PLATE Removing the item with strength or not using the "REMOVE" function may cause damage with no solution ultimately for the Print head. | Utilize only the "MENU – REMOVE" function to eject the item from the printer. Press "ONLINE" and then "MENU" With the right arrow select "REMOVE" and press the right or left arrow to eject the item |  |
| ABORT A PRINT When turning printer ON and the message is "Now receiving" from a preceding print                                                  | To abort a print and cancel print data, press<br>Cancel at least for three seconds straight<br>before the printer has started to print.                                                               |  |

# 6.3.2 - PRINT QUALITY

| Event                                    | Possible cause                                     | What to do                                                                                  |
|------------------------------------------|----------------------------------------------------|---------------------------------------------------------------------------------------------|
| Media printed correctly, but not aligned | Guides not correctly positioned to guide the media | Check the guides, if necessary set the guides closer to the side of the media/support plate |
| Media printed very faint                 | Non correct driver's setting                       | Reload the printer profile                                                                  |
| Media printed very smudged               | Non correct driver's setting                       | Reload the printer profile                                                                  |
| Media printed with some punctual defects | Surface of the media is dirty                      | Check that the surface of the media is not dirty, if necessary clean with alcohol           |
| Media printed with punctual defects      | Cleaning roller dirty                              | Run the cleaning function (Online->Menu>Cleaning)                                           |

# 7 - INFORMATION TO USERS ON RECYCLING OPERATIONS

#### 7.1 PACKAGING

The packaging materials for this printer are recyclable and can be reused.

Therefore, it is appropriate to dispose all materials according to national provisions relating to waste disposal and in compliance with current local operational. (municipal, etc.).

The materials of this printer can be recycled and reused if disassembled by a specialized firm.

Do not discard or throw in the fire electrical and electronic components.

The electric and electronic components must be disposed of according to national rules on waste electrical and electronic equipment and in compliance with any local operational forecasts.

#### 7.2 DISPOSAL

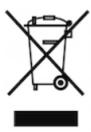

**Legislative Decree of March 14, 2014 n. 49**: "Implementation of Directive 2012/19 / EU Waste Electrical and Electronic Equipment (WEEE)".

The crossed-out wheeled bin symbol on the product or its packaging, indicates that the product at the end of its life must be collected separately from other waste.

This appliance must be disposed of by returning it to the retailer upon purchasing a new replacement "returnable" or disposed of by an authorised designated collection point for the recycling of waste electrical and electronic equipment.

For further information on waste collection and recycling centres, please refer to the RoHs Directive and contact your local authorities.

Incorrect disposal of this type of waste product can damage the environment and cause problems to health due to the hazardous substances produced by electrical and electronic equipment.

The separate collection and recycling of waste equipment at the time of disposal will help to conserve natural resources and ensure that it is recycled in a manner that protects human health and the environment.

#### **GENERAL INFORMATION**

- ✓ The equipment has to be kept in a proper environment, far from heat sources, possible in indoor
  or not subject to weather.
- ✓ Tape ribbon or cleaning cassette cannot be disposed of as ordinary waste but must be properly reclaimed through recycling of the same.